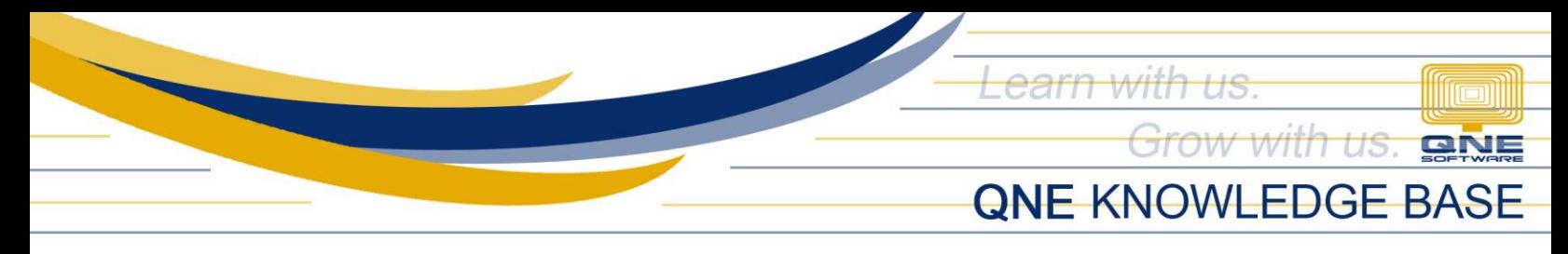

## **How to Reset Your Password for QNE Optimum**

## **Overview**

Forgot your password? No worries. This article will guide you how to reset your password. Any admin user can reset anyone's password, this procedure should be performed by him/her.

**Note**: If the one who forgot his/her password is an admin user himself/herself and there are no other admin users, please contact QNE Support for assistance.

## **Procedure:**

1. Go to *Maintenance* > *Users*. Double-click the username for password reset.

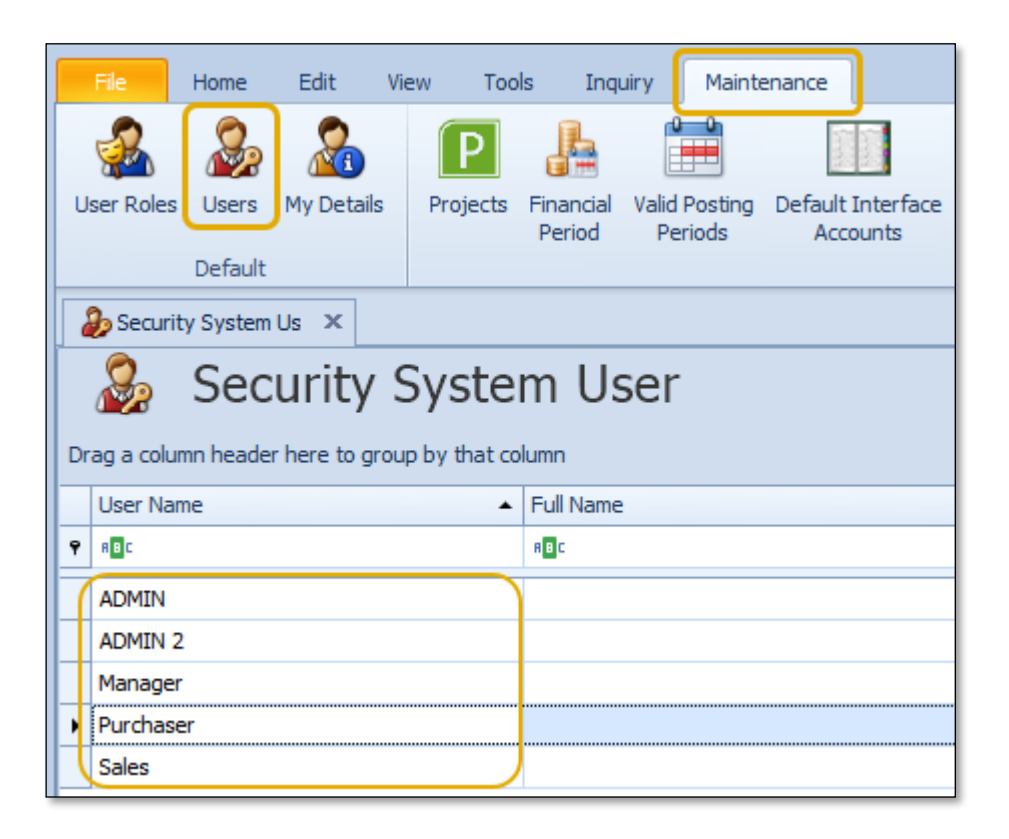

*Unit 806 Pearl of the Orient Tower, 1240 Roxas Blvd., Ermita Manila, 1000 Philippines Tel. No.: +63 2 8567-4248, +63 2 8567-4253 Fax No.: +63 2 567-4250* Website[: www.qne.com.ph](http://www.qne.com.ph/) Facebook:<https://www.facebook.com/QnEPH> Follow our Twitter and Instagram account: @qnesoftwareph

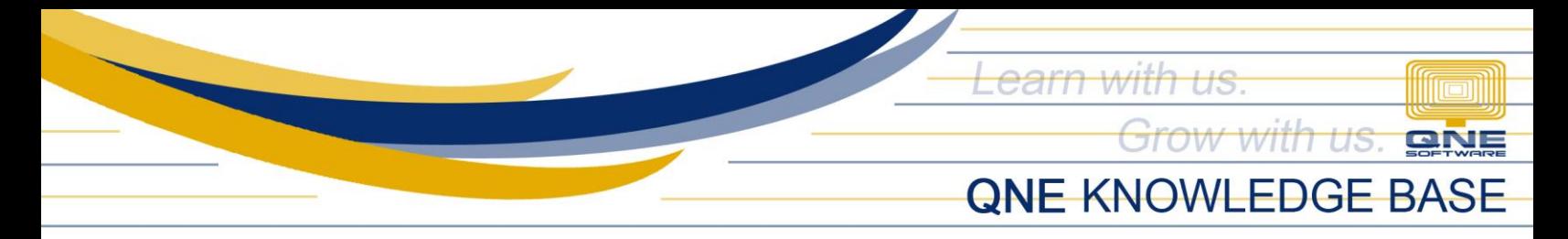

2. Go to *Edit*. Click *Reset Password*.

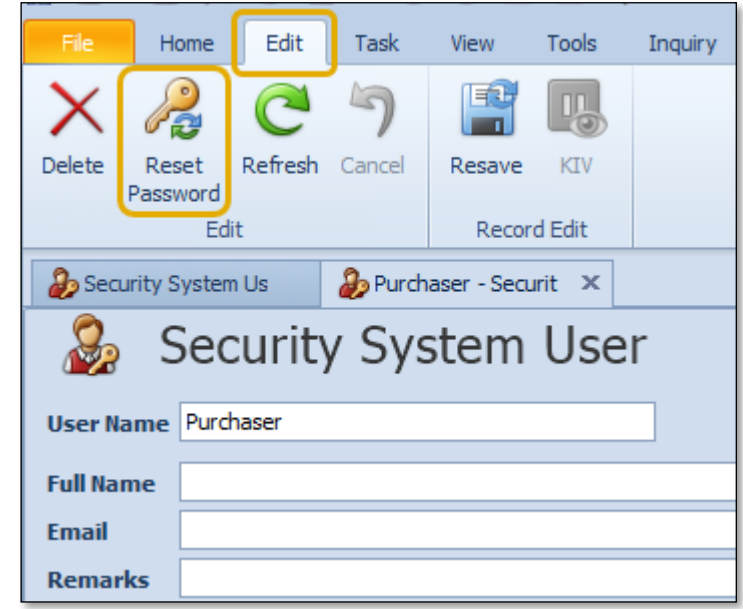

3. Either enter a new temporary password or accept the auto-generated temporary password and provide it to the user. Click *OK*.

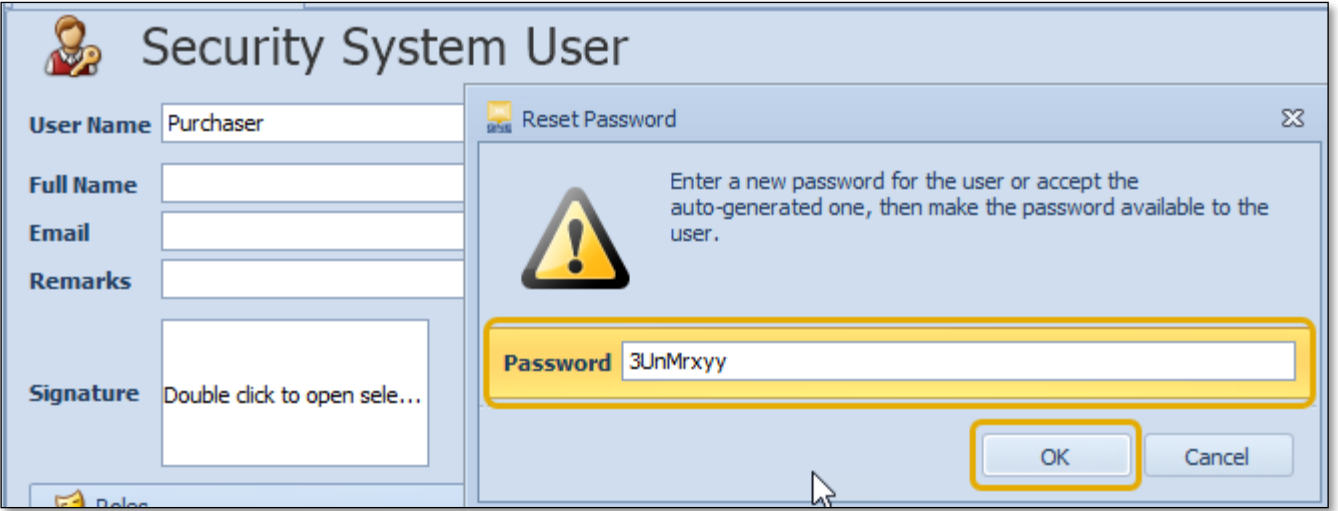

*Unit 806 Pearl of the Orient Tower, 1240 Roxas Blvd., Ermita Manila, 1000 Philippines Tel. No.: +63 2 8567-4248, +63 2 8567-4253 Fax No.: +63 2 567-4250* Website[: www.qne.com.ph](http://www.qne.com.ph/) Facebook:<https://www.facebook.com/QnEPH> Follow our Twitter and Instagram account: @qnesoftwareph

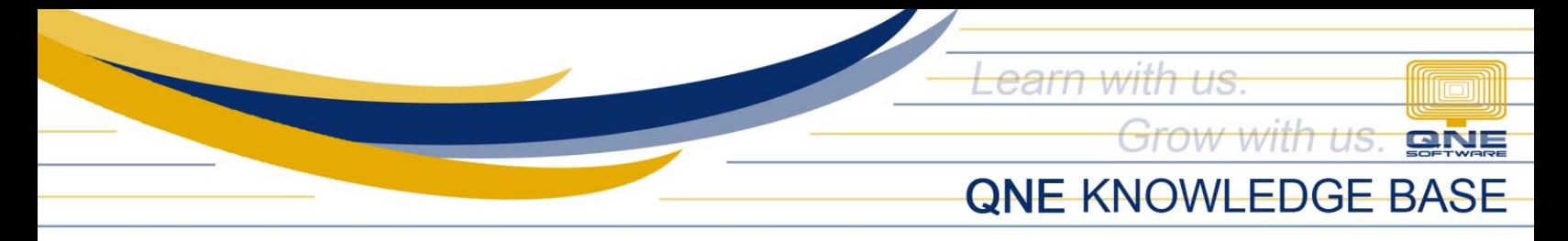

4. Click *Resave*. Click *Yes*.

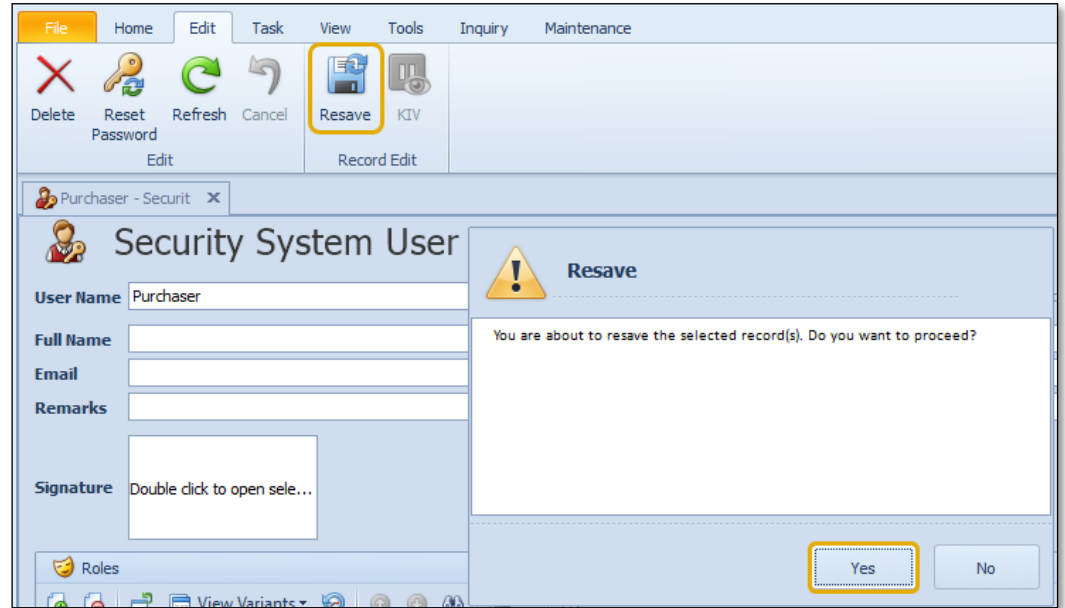

## **Application:**

- 1. The user logs in using the temporary password.
- 2. The user will be prompted to change his/her password.
- 3. Click *OK* after entering a new password and it is now all set.

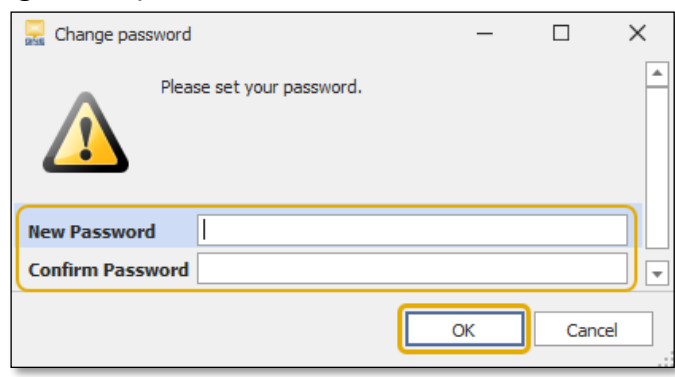

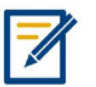

*For further concerns regarding this matter, please contact QNE Support or create a ticket through this link: [https://support.qne.com.ph](https://support.qne.com.ph/)*

> *Unit 806 Pearl of the Orient Tower, 1240 Roxas Blvd., Ermita Manila, 1000 Philippines Tel. No.: +63 2 8567-4248, +63 2 8567-4253 Fax No.: +63 2 567-4250* Website[: www.qne.com.ph](http://www.qne.com.ph/) Facebook:<https://www.facebook.com/QnEPH> Follow our Twitter and Instagram account: @qnesoftwareph